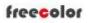

www.freecolor-uvprinter.com Email: zsunion@vip.163.com Tel: 15000115234

### 1. Software

#### **Control Pad Area**

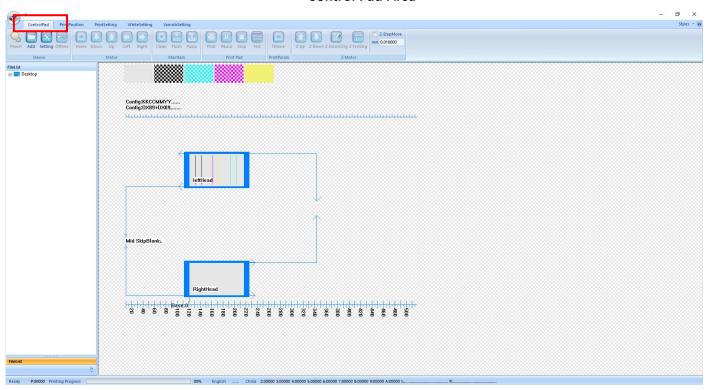

#### 2: "Device" Area

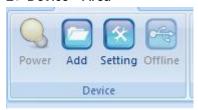

Power: Machine power indicator light

Add: Import the picture

Setting: Administrator parameter settings (please operate under the guidance of a technician, please do not change

the parameters inside at will)

Offline/online: software connection with printer if online

3, "Motor" Area

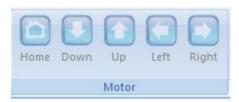

Home: Carriage back to home position and cap go up to touch head

Down: Table go to front side Up: Table go to back side

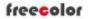

www.freecolor-uvprinter.com Email: zsunion@vip.163.com Tel: 15000115234

Left: Carriage move to left side ( Note that move to the left, you need to press and hold to wait for the car to move out of the origin )

Right: Carriage move to right side

#### 4、"Maintain" Area

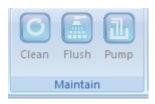

Clean: The ink pump draws ink from the print head nozzle, the scraper scrapes the surface of the nozzle clean, and then the flash spray cleans the nozzle holes automatic.

Flush: The nozzle ejects ink to solve the print head color cross-color problem and check whether the print head channel is normal (as shown below)

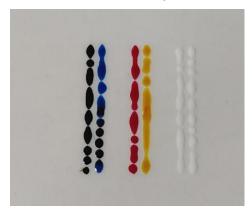

Pump: The ink pump draws ink from print head only ( click one time, the pump start work, when you need to stop, click again, it will stop)

#### 5、"Print Pad" area

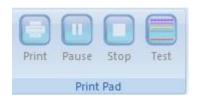

Print: Start Print Task ( when you click , it will show the below window)

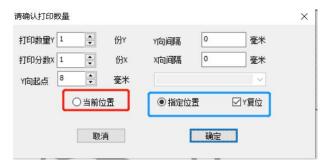

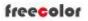

www.freecolor-uvprinter.com Email: zsunion@vip.163.com Tel: 15000115234

<u>Current Position:</u> Print from Table current stop position Y Specifled Position: Print from Set location in Y direction

Y Specified reset: The table back to zero position

(The Specify location and Y reset need to be selected together)

Pause: Pause Print Stop: Stop Print)

Test: Nozzle test to check printhead status( as below

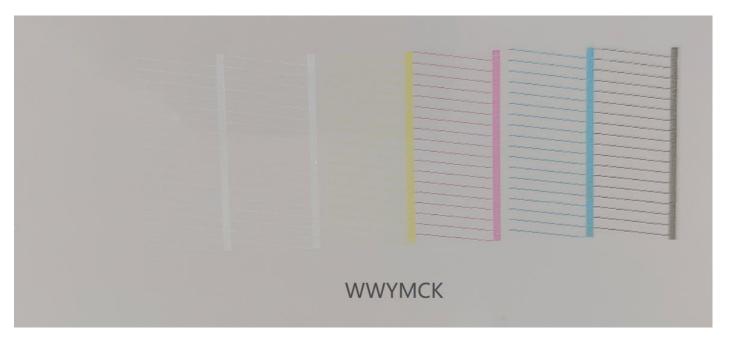

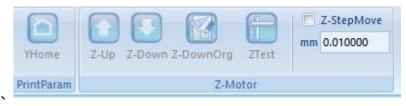

YHome: Table go back to zero position Z Up/ Z Down: Table move up and down

Z Down Org: Table move down to zero position

ZTest: Detect printing height: Place the printing material in the middle of the height measurement platform. Click this button and the platform will automatically rise to the correct printing height (the distance between the print head and the printing material is 2-3MM.) Check the printing height before printing to avoid hitting the print head. Noted: for transparent materials ( such as glass/ transparent acrylic etc), you need to cover the side or top of materials with something opaque, otherwise the sensor not works correctly.

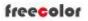

www.freecolor-uvprinter.com Email: zsunion@vip.163.com Tel: 15000115234

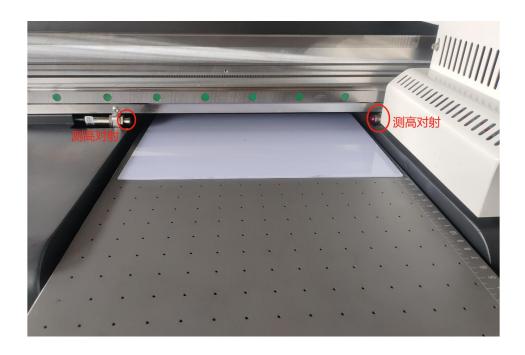

### **Print Position Area**

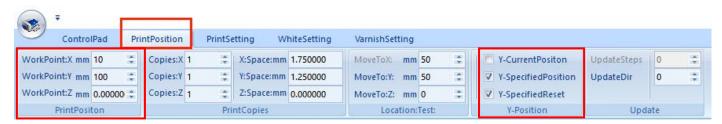

This interface only uses "Print Position" and "Y Position". Leave other options untouched.

#### **Print Position:**

WorkPointX: Put number to set the X start position WorkPointY: Put number to set the Y start position

WorkPointZ: NOT WORK

Y Specifled Position: Print from Set location in Y direction

Y Specified reset: The table back to zero position

(The Specify location and Y reset need to be selected together)

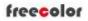

www.freecolor-uvprinter.com Email: zsunion@vip.163.com Tel: 15000115234

### **Print Setting Area**

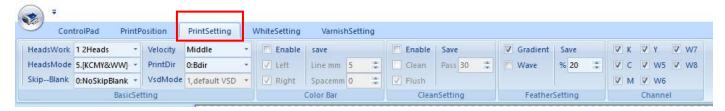

#### **BasicSetting**

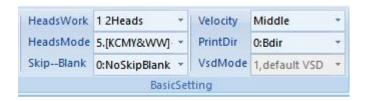

HeadWork: Choose 2 Heads

HeadsMode: if you need to print varnish-----Choose No.5, if do not print varnish, choose No.3 Skip Blank: Skip the blank area in the picture when printing the picture (use option 2 new skip)

Velocity: Slow/Middle/High for choice

PrintDir: unidirectional (To left / To right ) / Bidirectional for choice

#### **Color Bar**

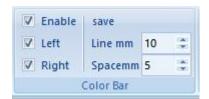

Enable: Set ribbons on both sides or left /right side of the printed image (this function is only applicable to long-term printing monochrome mode to prevent other color channels from being blocked) The ribbons are as shown figure

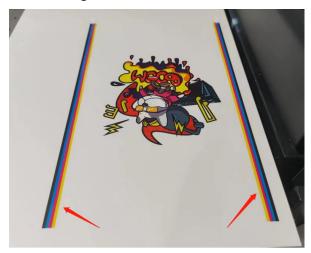

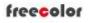

www.freecolor-uvprinter.com Email: zsunion@vip.163.com Tel: 15000115234

### CleanSetting

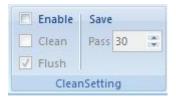

If you select the Enable, the printer will do cleaning or flush during printing. ( such as pass number 30, means the print will make clean or flush one time every 30 pass printing), it is not suggested to use it!

#### **Feather Setting**

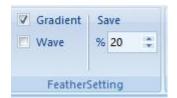

Choose Gradient and Set Feather number. Big number will reduce the printed photo lines happen and improve the quality, but it will slow down the print speed.

#### Channel

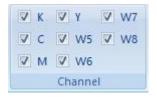

The ink outlet channel of the nozzle is turned on to print ink,  $\sqrt{\ }$  is to turn on the channel (please do not change it at will)

# WhiteSetting (when you need to print varnish)

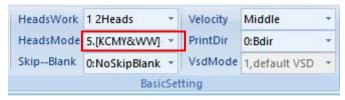

HeadsMode: Select No.5

freecolor

### Shanghai Zhenshi Industry Co.,Ltd

www.freecolor-uvprinter.com Email: zsunion@vip.163.com Tel: 15000115234

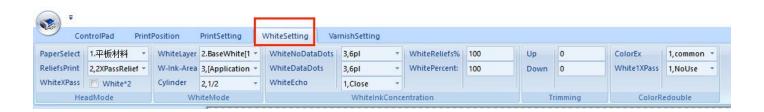

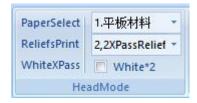

PaperSelect: No.1, do not change

ReliefsPrint:

No.1: Common --- Print picture with fast mode, the fastest printing speed (as well the smallest density of white and color ink printing), it is suggested mode when you need fast speed printing

No.2 : 2XPassReliefs----Clear mode (the good density amount of white ink and color ink printing ), it is suggested mode for high quality printing

No.3: 4XPassReliefs----High-definition printing mode (the largest density amount of white ink, strong three-dimensional protrusion of printing) The printing speed slows down, it is only used when you need to print high emboss effect

WhiteXPass: no need to select

#### WhiteLayer:

BaseWhite: Print white ink as base and then print color CoverWhite: Print color firstly then print white ink.
Only Color: do not print white ink, just print color

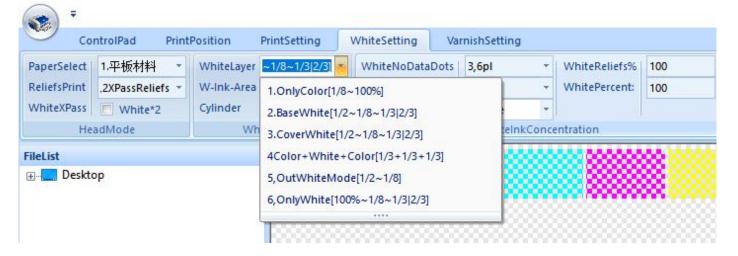

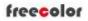

www.freecolor-uvprinter.com Email: zsunion@vip.163.com Tel: 15000115234

#### W-Ink-Area:

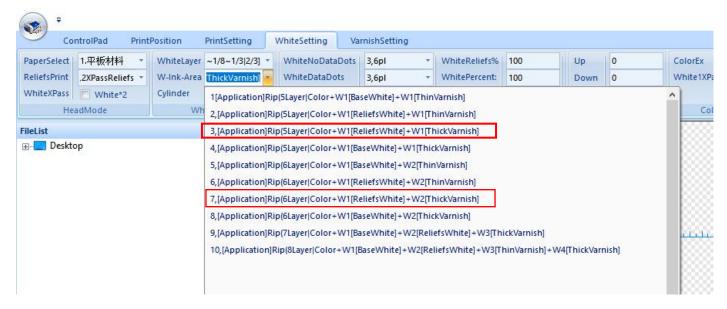

If your photo with W1 spot channel, and you need to print white + color+ varnish, just choose No. 3

If your photo with W1 and W2 spot channel, and you need to print white + color+ varnish, just choose No. 7

For example No.7 printing process:

1.Created W1 and W2 spot channel with Photshop

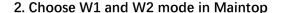

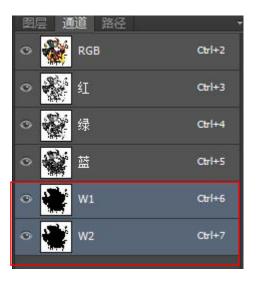

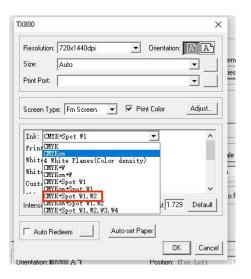

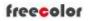

www.freecolor-uvprinter.com Email: zsunion@vip.163.com Tel: 15000115234

#### 3.Choose Base White / W-ink-aread No.7 4. Preview W1 and W2 area

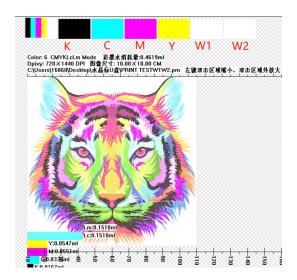

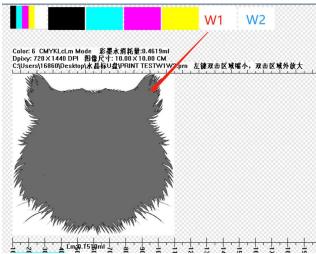

#### 5. Print

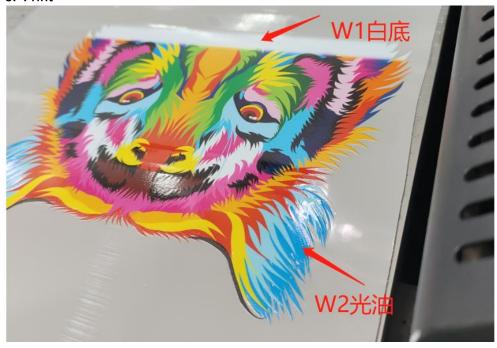

\*Cylinder: Select 1/2 when you need to print white ink and varnish, or 100% when you do not need to print white ink and varnish.

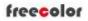

www.freecolor-uvprinter.com Email: zsunion@vip.163.com Tel: 15000115234

### WhiteSetting (when you do not need to print varnish)

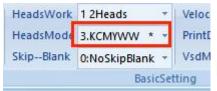

HeadsMode: Select No.3

#### W-ink-Area

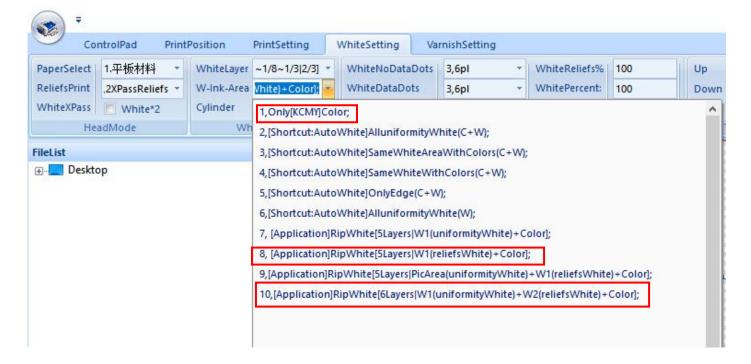

If your photo with W1 spot channel, and you need to print white + color, just choose No. 8

If your photo with W1 and W2 spot channel, and you need to print white + color, just choose No. 10

\* White Layer need to select: Base white or Cover white depends on your job

If you only need to print color, just choose No. 1

\* White Layer need to select: Only Color

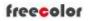

www.freecolor-uvprinter.com Email: zsunion@vip.163.com Tel: 15000115234

### WhiteInkConcentration

WhiteNoDataDots: 2pl/4pl/6pl for choice, big pl means big dots and big white density

WhiteDataDots: 2pl/4pl/6pl for choice, big pl means big dots and big white density

### \*6pl is suggested

WhiteReliefs%: 0-100

WhitePercent: 0-100

### \*100 is suggested

| WhiteNoDataDots       | 3,6pl   | * | WhiteReliefs% | 100 |
|-----------------------|---------|---|---------------|-----|
| WhiteDataDots         | 3,6pl   |   | WhitePercent: | 100 |
| WhiteEcho             | 1,Close | + |               |     |
| WhiteInkConcentration |         |   |               |     |

### Varnish Setting

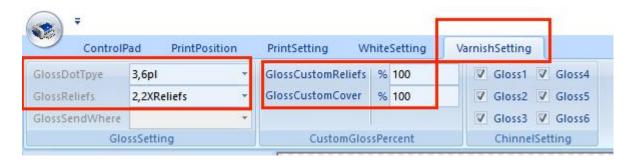

GlossDotType: 2/4/6pl for choice

### \*6pl is suggested

GlossReliefs: little/2XReliefs for choice

### \*2XReliefs is suggested

GlossCustomReliefs / CustomCover: 100% is suggested

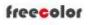

www.freecolor-uvprinter.com Email: zsunion@vip.163.com Tel: 15000115234

### **Bidirectional Number Adjustment**

- 1. PrintMode: select XDPI=720 / 1dot,small
- 2. Click Test and Get Tested picture

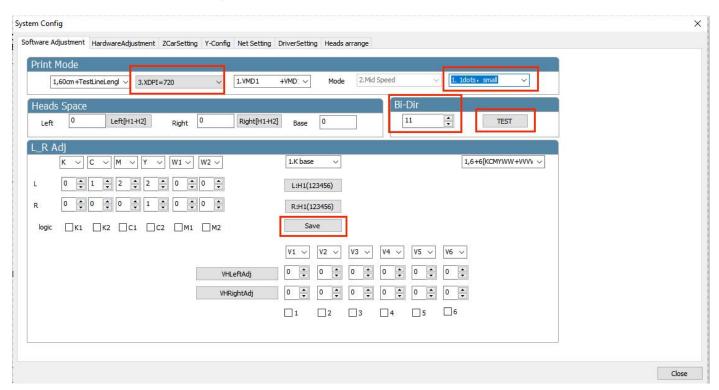

Calibration: click test, print the test strip, make sure the color blocks at position 0 overlap, find the value of the overlapping color block, and then  $\pm$  value base on the original value, for example, if the alignment value is  $\pm 2$ , and original value is  $\pm 11$ , So  $\pm 11$ , put  $\pm 13$  and save

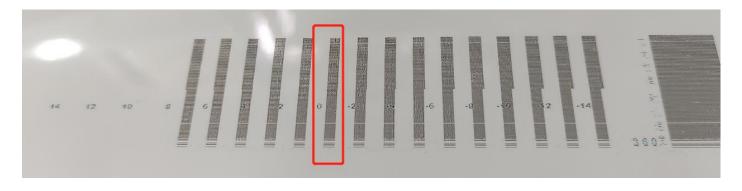

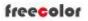

www.freecolor-uvprinter.com Email: zsunion@vip.163.com Tel: 15000115234

### Y Step Adjusment

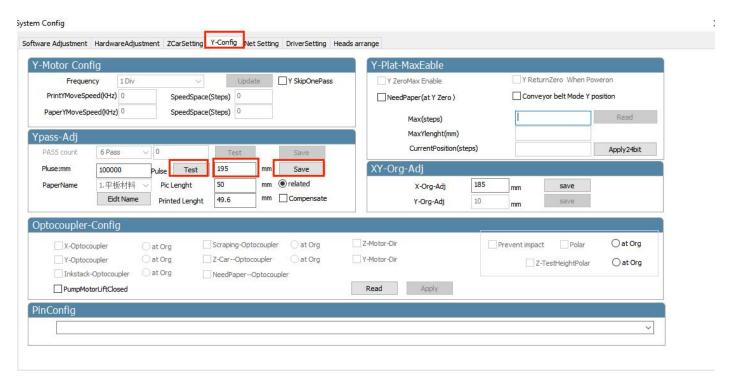

Click "Test" to print the test strip, measure the distance between the color patches as below, fill in the value, and save (\*only click one time save)

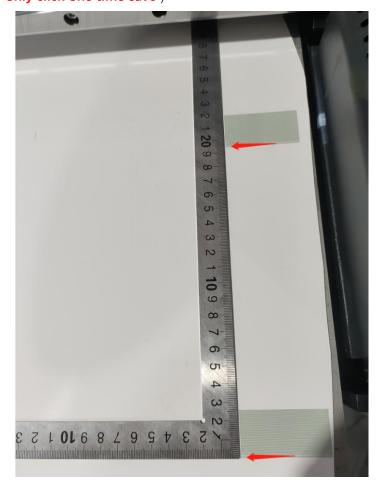